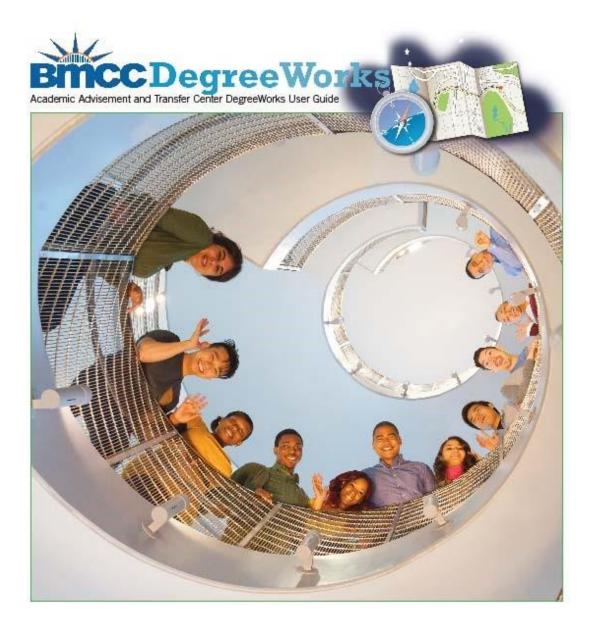

# DegreeWorks User Guide for Staff & Faculty

199 Chambers Street

Room S108

New York, NY 10007 Phone: 212.220.8315 Fax: 212.748.7476

Email: <u>DWHelp@bmcc.cuny.edu</u>

Updated: March 1, 2021

# Table of Contents

| Introduction                                                                                                    | 1  |
|----------------------------------------------------------------------------------------------------|----|
| Getting Started  Logging In  Creating a New Account  Resetting an Existing Account                                                             | 2  |
| DegreeWorks - Online Advisement System                                                                                                    | 4  |
| Locating Students in DegreeWorks                                                                                                    | 5  |
| Worksheets Legend Student Information Header Degree Requirements Fallthrough Courses Insufficient Grades In-progress Not Counted Split Credits |    |
| What-If Audit                                                                                                    | 9  |
| Look Ahead Audit                                                                                                    | 11 |
| Notes Using Notes Adding Notes Deleting Notes                                                                                                  |    |

### Introduction

#### What is DegreeWorks?

Welcome to *DegreeWorks*, the online academic advisement and degree audit system for Borough of Manhattan Community College (BMCC). *DegreeWorks* provides an accessible, convenient, and organized way for advisors and students to view students' academic progress.

In addition, its ease of use and simple layout allow students to efficiently plan out their academic career in collaboration with academic and faculty advisors.

As you begin to explore DegreeWorks, this guide will assist you with learning how to use the system to plan future classes, keep track of requirements, and record notes for students regarding their academic records.

# Getting Started

# Logging In

Using an internet browser (i.e. – Internet Explorer, Mozilla Firefox, Google Chrome) enter the URL for the logon page <u>degreeworks.cuny.edu</u>.

You must log in with your CUNY Login credentials (CUNYfirst Username@login.cuny.edu and CUNYfirst Password). Once you have your username and password, you will enter them into the "Username" and "Password" fields on the CUNY login page.

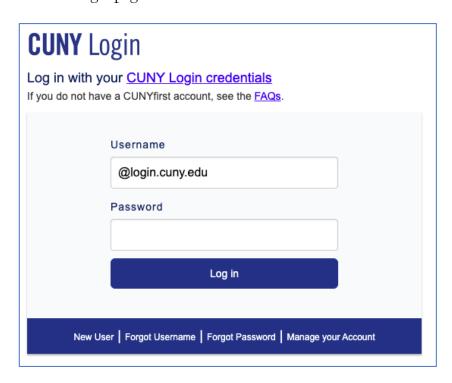

If you have difficulty logging into DegreeWorks using the <a href="https://degreeworks.cuny.edu">https://degreeworks.cuny.edu</a> URL, you can access the system using the following steps: Log into your CUNYfirst account through <a href="https://degreeworks.cuny.edu">www.cuny.edu</a>, open a new tab in the same browser, and type the following URL: <a href="https://degreeworks.cuny.edu/Dashboard">https://degreeworks.cuny.edu/Dashboard</a> bm.

If you have any additional problems logging in or have questions pertaining to the information provided in DegreeWorks, email dwhelp@bmcc.cuny.edu.

# Creating a New Account

If you have not setup an account, please click on 'New User'.

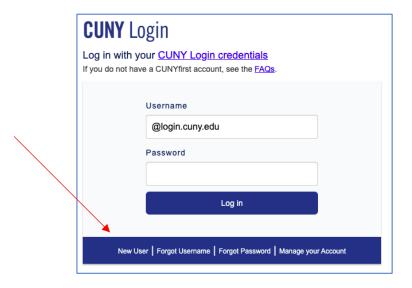

Enter the requested information in the following fields to activate your CUNY account.

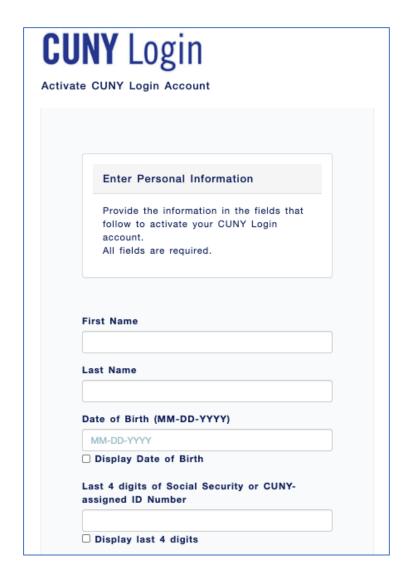

If you are having difficulty creating a new account, please contact the BMCC Helpdesk at <a href="mailto:servicedesk@bmcc.cuny.edu">servicedesk@bmcc.cuny.edu</a> or call 212-220-8000 and select option 3.

# Resetting an Existing Account

If you've forgotten your username or password, please click on "Forgot Username" or "Forgot Password" to reset it.

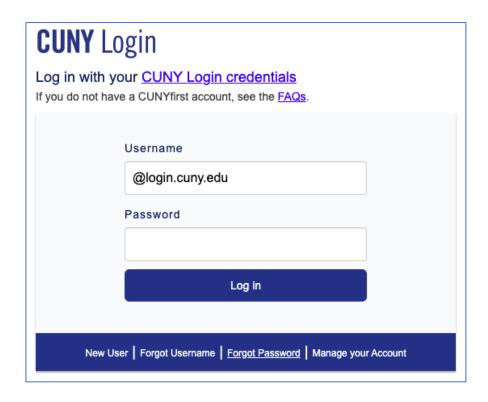

# DegreeWorks - Online Advisement System

Once you have been validated in DegreeWorks, you will be taken to your landing page. Click the "DegreeWorks" link to access the system.

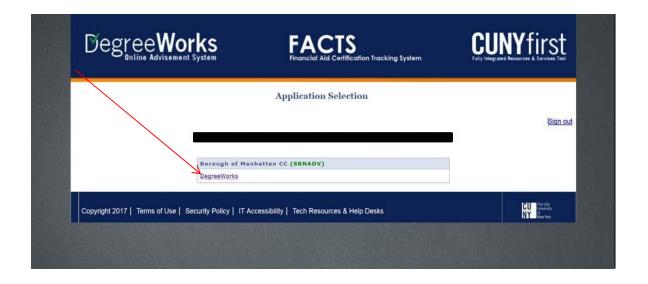

You will be taken to the DegreeWorks home page.

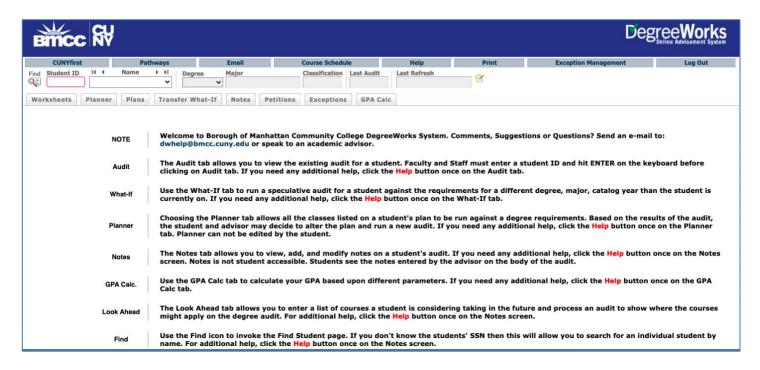

# Locating Students in DegreeWorks

# Student ID Number (CUNYfirst ID/EMPLID)

The value referred to in DegreeWorks as the "Student ID" is the CUNYfirst ID or EMPLID number. This is an 8-digit number that is assigned to each student within CUNY. This number is a unique identifier used in place of a student's social security number.

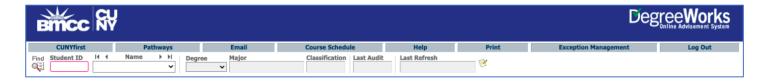

If you have the student's CUNYfirst ID number, type it into the "Student ID" field and press the 'Enter' key. The student's academic record will then display.

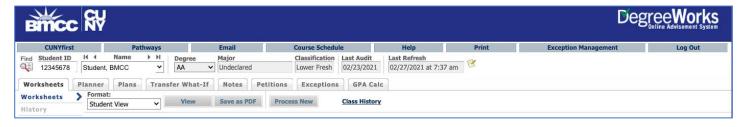

#### Find Button

If you do not know the student's 8-digit CUNYfirst ID, you can use the 'Find' button to access any active student's record. Clicking the 'Find' button will take you to the search screen. Here you can enter a student's last name and the first initial of their first name.

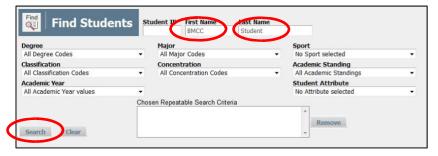

Click the 'Search' button to execute the search. All students who meet the search criteria will be displayed in the bottom window of the 'Find Students' search window. Use the scroll bars to navigate in the bottom window.

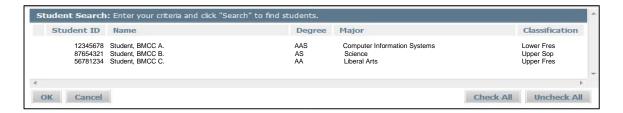

#### Worksheets

A student's academic record is viewed using the 'Worksheets' tab. To access this screen, please select the student you wish to process. Once you have selected a student, you will be taken to the student's "Worksheet".

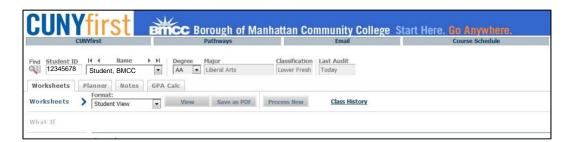

# Legend

The Legend, which is displayed at the top of the Worksheet, provides a brief description of the symbols used through the DegreeWorks audit.

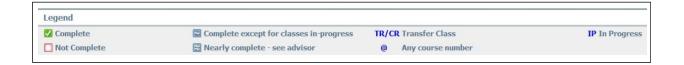

#### Student Information Header

In addition to displaying the student's name and CUNYfirst ID number, the Student Information Header also includes the number of transfer credits accepted at BMCC, a student's academic status, student group affiliation and cumulative GPA.

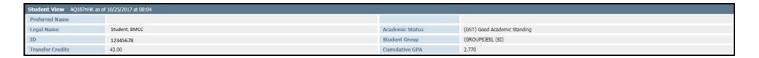

#### Degree Requirements

The Worksheet displays the graduation and curricular requirements based on the student's selected major. You are able to view courses that need to be taken, as well as those courses that have already been completed. The worksheet is divided into blocks of information. For example, every student's worksheet with display a 'Degree in' block which will detail the graduation requirements and a 'Major in' block that will list the requirements to complete the major. Examples of other blocks that may be displayed on a student's record are 'CUNY Skills Assessment', and 'Pathways-General Education Requirements'.

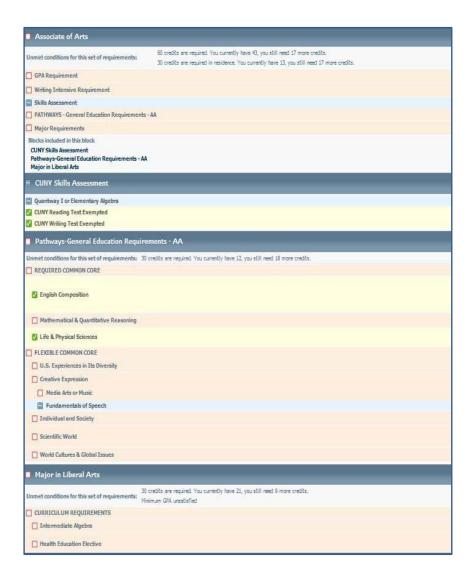

# Fallthrough Courses

'Fallthrough Courses' are courses that have been taken, but do not meet any requirement toward the student's current major.

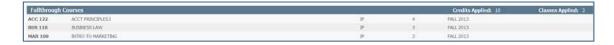

In addition, some remedial courses will also become 'Fallthrough Courses' once the student has completed the remedial requirement by achieving the minimum requirement score on the CUNY skills test(s) and/or receives a proficiency milestone.

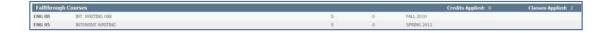

#### **Insufficient Grades**

Courses that a student does not successfully complete will display in the 'Insufficient Grades' section. Courses that have not been completed will receive the following grades: 'W', 'WU', 'WN', 'FIN', 'NC', and 'F'.

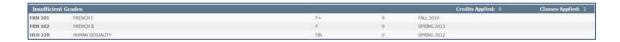

# In-progress

The 'In-progress' section will include courses that a student is currently taking, courses that a student has pre-registered for and courses that are pending (i.e. courses with INC grades).

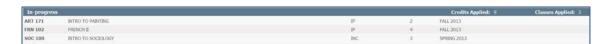

Please note this section is subject to change depending on a student's decision to add, drop, or withdraw from a course.

#### Not Counted

The 'Not Counted' section will include courses that do not apply to the degree. There are two main reasons why courses fall in this area.

- 1. A student has exceeded the maximum number of transfer credits that can be applied towards the degree at BMCC. The remaining credits will apply here.
- 2. The student erroneously registered for two courses in which the credit cannot be granted for both. For example, students who take both HED 100 and HED 110 will not be able to get credit for both courses. The system will determine "best fit" and will place the other course in the 'Not Counted' section of the audit.

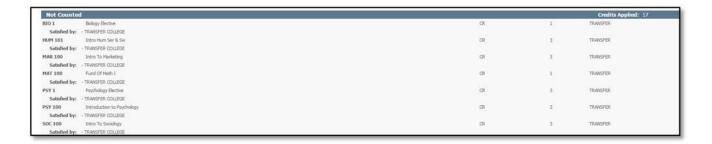

# Split Credits

The 'Split Credits' section will display STEM courses that are split to fulfill two separate requirements on the audit. In most instances, three credits will apply to the general education requirements, the remaining credit will apply towards electives in the audit.

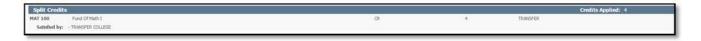

Split credits may be duplicated in the 'In-progress' section to show the total number of credits as well as the way the credits split on the audit. Though the audit will split credits, the course will show as one entry for the total number of credits on the student's transcript and in CUNYfirst. For example, in the picture below, though there are three entries, the student is only earning 4 total credits for the CHE 201 course.

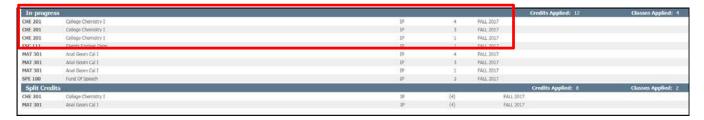

#### What-If Audit

When meeting with a student who is thinking of changing their major, the 'What-If' audit offers a quick and easy way for students to see how this change affects their path towards graduation. The 'What-If' audit displays the requirements needed to complete the new major, taking into account courses they have already completed.

To access the 'What-If' audit, click on the 'What-If' link on the left menu pane.

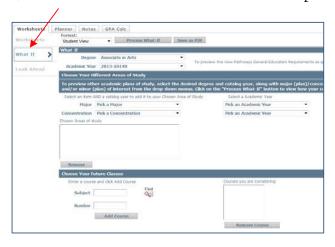

To use the 'What-If' audit, begin by choosing a degree type (i.e. Associates in Arts, Associates in Science, Associates in Applied Science or Certificate). You must also select an academic year for the degree type. This will determine which graduation requirements a student must satisfy.

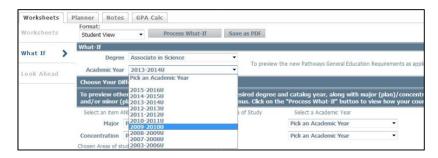

Then select a major and an academic year. Please note, the concentration option is only used for majors that offer a concentration (i.e. Business Management, Early Childhood Education, etc.)

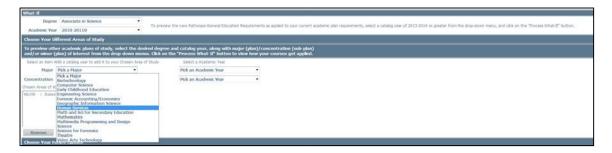

Once you have selected the degree, major, academic years, and concentration, if needed, click the 'Process What-If' button.

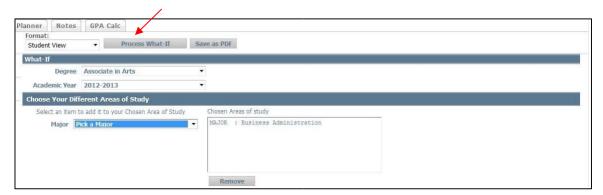

You will be able to distinguish this audit from a student's current information as 'What If Audit' will display in the right corner of the audit screen.

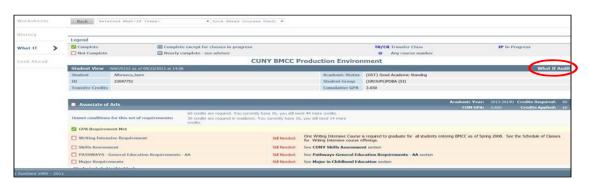

#### Look Ahead Audit

The 'Look Ahead Audit' can be used to help students visualize how planned courses will be applied in their current major. To access the 'Look Ahead Audit', click on the 'Look Ahead link on the left menu pane.

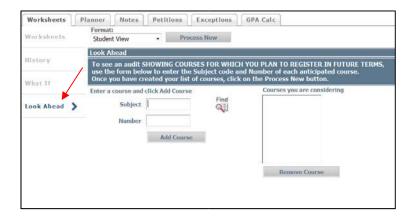

To use the 'Look Ahead' feature, enter the subject code and number of each course the student plans to take (i.e. PSY 100) and then click the 'Add Course' button. You can select several courses to process in this audit.

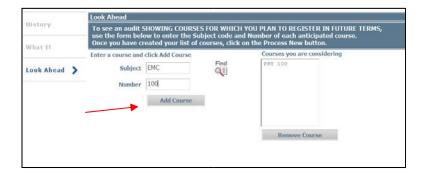

If you add a course in error, click on the course in the 'Courses you are considering' column to highlight it and then click the 'Remove Course' button.

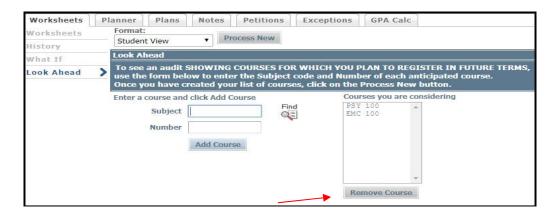

Once you have created your list of courses, click the 'Process New' button. The selected courses will appear in the 'Look Ahead Audit'. Like the 'What-If Audit', you will also be able to distinguish this view by the text in the right corner of the screen.

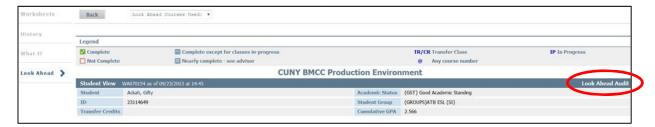

Courses that were entered on the 'Look Ahead' will display on the student's audit as 'Planned'. This view is particularly useful as it will apply future courses to the appropriate area, as well as show which courses will not count towards the major.

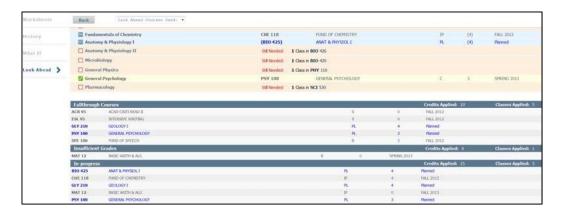

#### Notes

# **Using Notes**

The 'Notes' function allows users to document academic advising and related notes on student records.

Notes made available to the student appear in audit reports in a Notes section at the bottom of the report. To access the Notes screen, click on the Notes tab. All Notes are stamped with the date and name of the person who created or modified the Note.

If a student is changing their major and the degree type of the new major differs from their current major, you must create a note with your advisement plan because the previous plan will not display once the change of major is processed. For example, use the notes feature to document the advisement when a student is changing his major from CRJ (A.A) to Business Management (A.A.S.) or from CRJ (A.A.) to Science (A.S.)

# **Adding Notes**

Only the person who created the Note (or DegreeWorks administrators) can modify or delete a Note.

To add a note, click the 'Add Note' button. This will bring up the 'Add Note' text box. Enter the text of the note you wish to add and click the "Save Note" button. The creator of the note and the day the note was written appear to the right of the note. Click the Run New Audit button on the next screen.

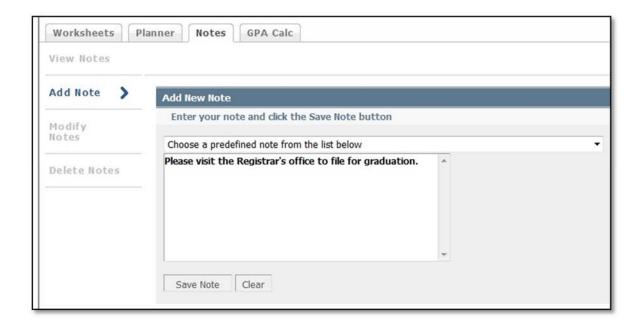

# **Modifying Notes**

To modify an existing note click the 'Modify Notes' button. You can only modify those notes you have created. To modify a note, click in the text box for the note you wish to modify and enter your changes. Click the yellow note icon to save your modified note.

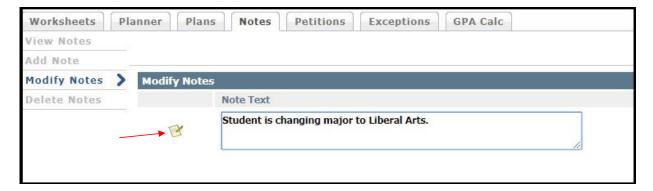

# **Deleting Notes**

To delete a note, click the 'Delete Note' button to bring up the 'Delete Notes' window. Delete the note by clicking on the 'Notes Icon' located to the left of the note you wish to delete. Please note, you will only be able to delete your own note.

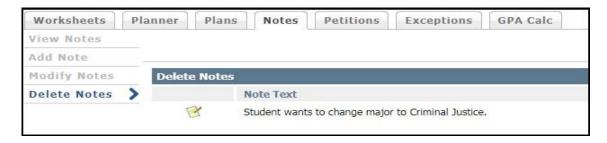